## **2016 Android Bluetooth Tutorial: SpinFX Remote App V2**

(For Phoenix Hoops with Green or White Circuit Boards)

- Go to the GooglePlay store and search for "SpinFX Remote 2016" install and open the app. This app requires Bluetooth 4.0 or higher on your phone. If you are not sure of which Bluetooth you have, you can search online.
- You will see the home screen that looks like this:

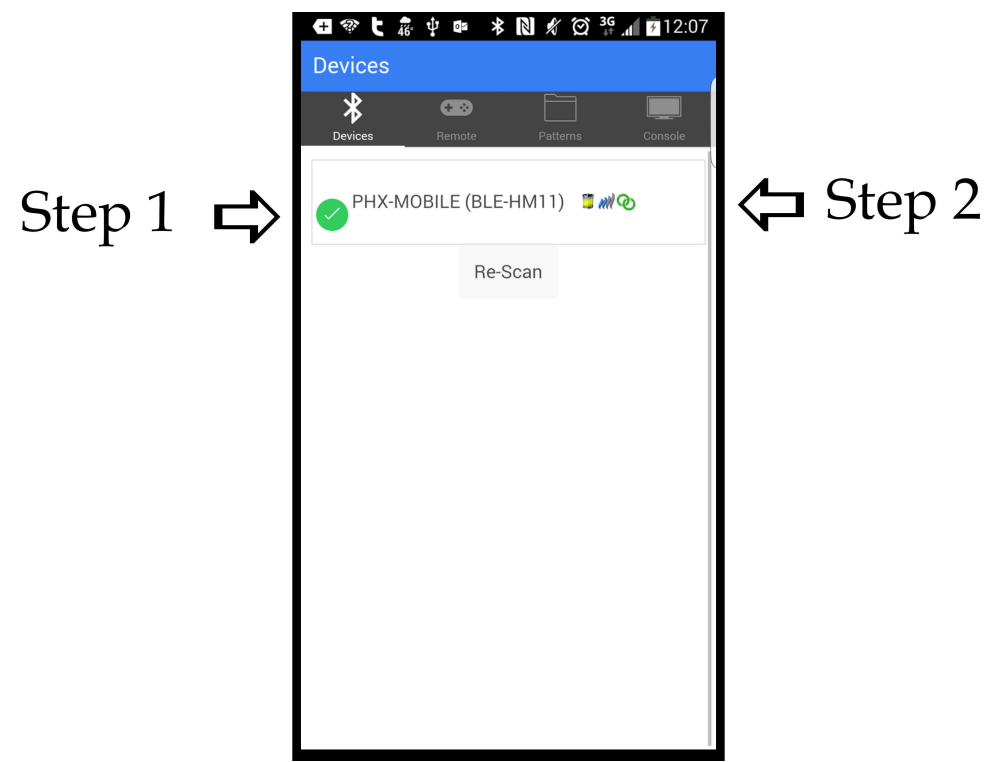

- Step 1: When you turn your hoop on, it should appear with a clear circle to the left. Touch the circle and the hoop will connect with the app. It may take 20 or 30 seconds to connect. Your phone may also alert you that the app is trying to connect with your phone, if so, say "OK" or "allow."
- Step 2: When the hoop is properly connected, the two loops on the right will change from RED to GREEN and the battery image will show your general battery level.
- Connecting Multiple Hoops at Once Simply wait until your first hoop is connected, then select the other hoop on the DEVICES page and wait for that

one to connect. When all of the hoops you want connected show the green rings you can command them all at the same time.

• Next head over to the REMOTE tab to the right of the DEVICES tab. It will look like this:

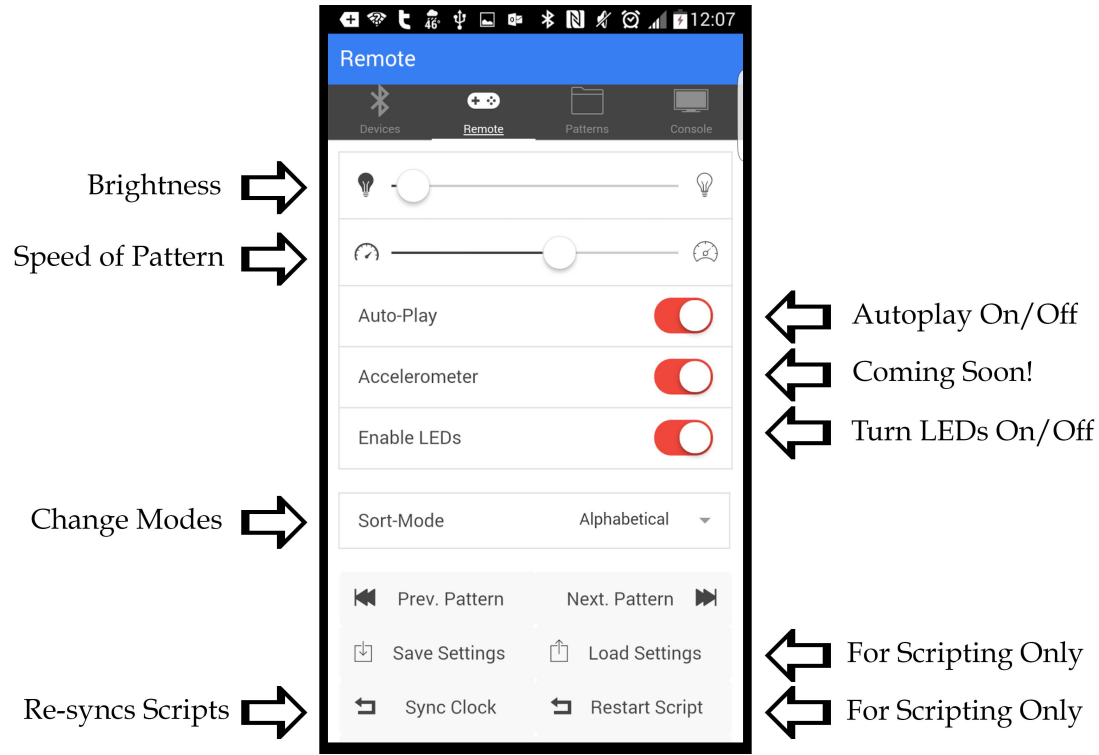

- When the hoop is properly connected, you will see these items get brighter and the center slides will become red. If you are not connected, these buttons will be grayed-out and will not be usable.
	- **BRIGHTNESS** Slide to adjust pattern brightness up and down
	- **SPEED** Slide to adjust speed that patterns are displayed
	- **AUTO-PLAY ON/OFF** Disables or enables automatic pattern changes
	- **ACCELEROMETER** This feature is coming soon!
	- **ENABLE LEDs** -
	- **SORT-MODE** Sets sorting mode when navigating patterns
		- o Alpha Alphabetical
		- o Fast Logical order on hoop (fastest)
		- o Random Random pattern selection
- **PREV / NEXT PATTERN** Advances forward and back through patterns
- **SAVE SETTINGS** Saves the hoops current settings so the next time you turn it on it will start on those settings. EX) If you have a favorite pattern on and save the settings, the hoop will start with that pattern next time you turn it on.
- **LOAD SETTINGS** This loads the script settings files to the hold pattern
- **RESTART SCRIPT** Starts your script
- **SYNC CLOCK** This re-syncs scripts on multiple hoops in the case they got out of sync a bit
- Next head on over to the PATTERN tab.
- You may have to hit the REFRESH button in the lower right corner the first time you go into the app. It may take a few minutes to load all of the patterns so hang tight while it uploads.

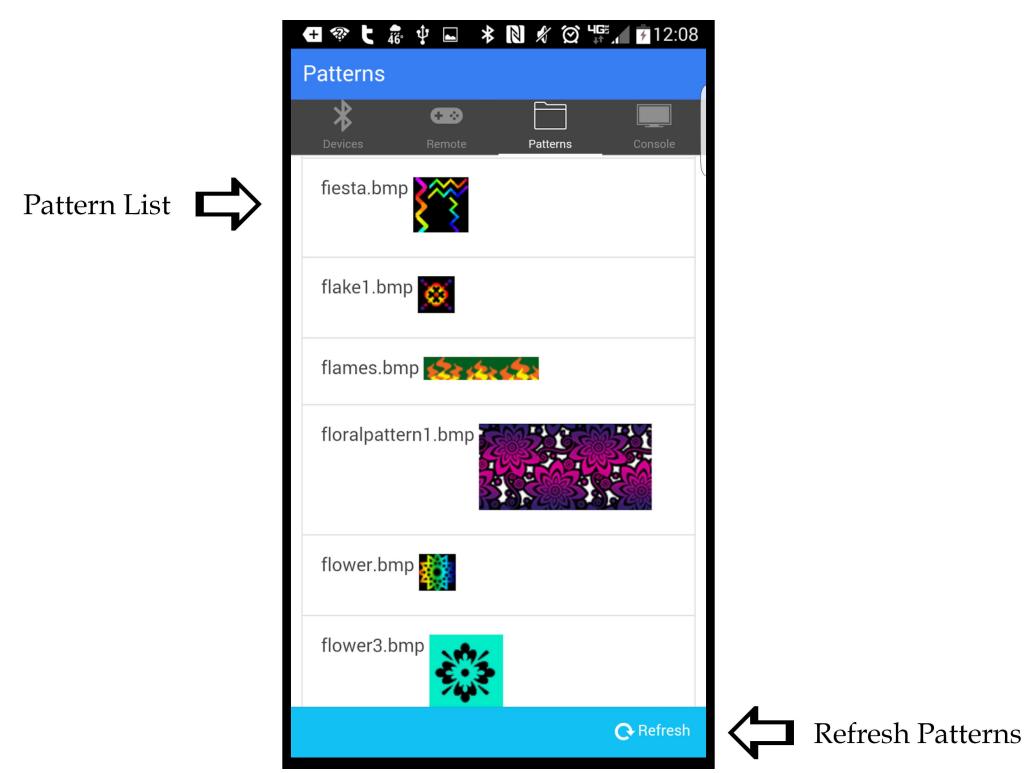

• After your patterns are loaded, you can see the name and a sample image of what they look like. If you make your own patterns, the image may not show up, which is normal.

- You can now select which pattern you want displayed on your hoop by pressing the name or image of that pattern.
- Finally, there is a CONSOLE tab. This tab shows the hoop status in real time and logs all of the data and commands that are sent to your hoop. It will look like a bunch of code and commands that accumulates very quickly, that is normal when the hoop is connected.
- If we ever want to troubleshoot what is going on with the hoop and the Bluetooth commands, there is a COPY button on the lower left that will copy all of the data, then you can select SEND and email us the copied code so we can have a look at it.

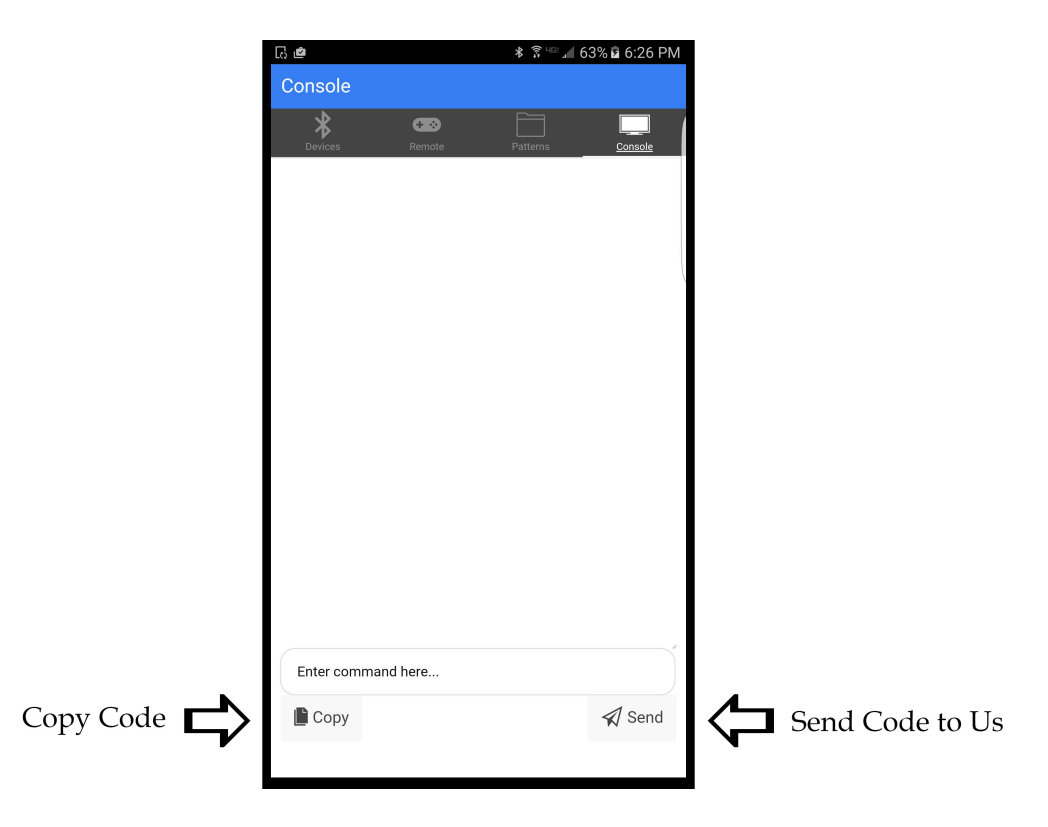

## • TROUBLESHOOTING

o If you are having trouble connecting your hoop to your App… -Make sure your hoop has a green or white circuitboard and that the app is the

- SpinFX Remote App V2
- -Restart your phone
- -Restart the app or redownload it
- -Update your firmware on the website
- -Long press the Phoenix on the Devices tab and click "Test Connectivity". It will let you know Pass or Fail
- -Email support@spin-fx.com